# **GUTSCHEIN-ENTWERTUNG PER WEB-BROWSER**

# **EINLOGGEN**

Als erstes musst Du Dich über einen Browser auf Deinem PC, Tablet oder Handy mit Deinen Zugangsdaten einloggen. Das geht entwerder unter www.zmyle.de oder der Homepage Deines Stadtgutscheins.

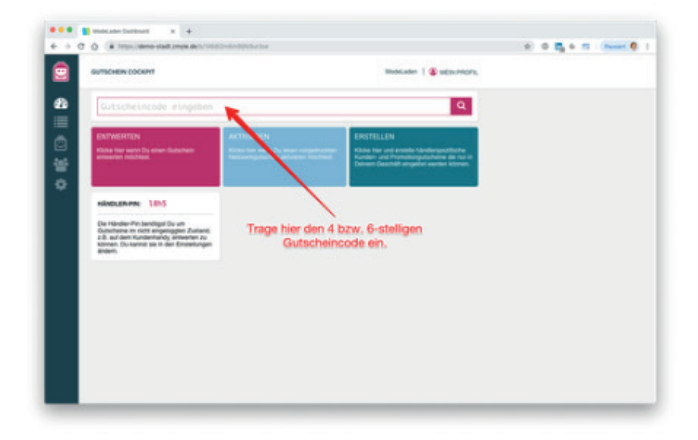

### 1. Gutschein-Code eingeben

Wir gehen hier davon aus, dass Du Dich bereits in Dein Gutschein-Cockpit eingeloggt hast.

Trage den 4- bzw. 6-stelligen Gutschein-Code in das Gutschein-Feld ein.

TIPP-Du kannst den Gutschein-Code in Kleinbuchstaben eingeben.

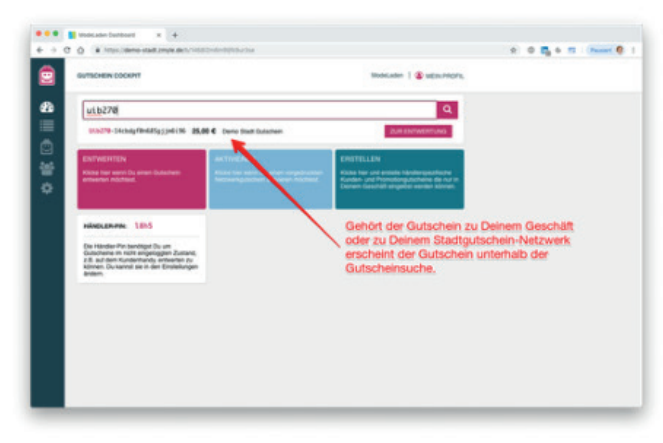

#### 2. Gutschein ansehen & weiter zur Entwertung

Wenn der Gutschein zu Deinem Geschäft oder Deinem Netzwerk (z.B. Stadt) gehört, wird er unmittelbar nach der Code-Eingabe unter dem Gutschein-Feld mit dem aktuellen Gutschein-Guthaben angezeigt.

Um den Gutschein zu entwerten, klickst Du einfach auf den Button "Zur Entwertung".

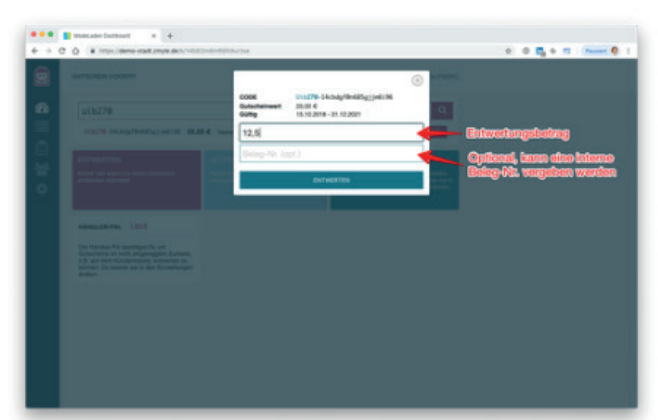

# $\begin{array}{|c|c|c|c|}\hline \textbf{14.4} & \textbf{11} & \textbf{13} & \textbf{14} & \textbf{15} \\[0.2em] \hline \textbf{14.4} & \textbf{15.5} & \textbf{16.6} & \textbf{17.6} & \textbf{18.7} \\[0.2em] \hline \end{array}$  $-1$ COOK - 11.079-14.04/g/81615)<br>Guitarhelmeet - 12.01 6<br>Guitarramae - 15.10.2010 - 11.12.2011<br>Enhertungen - 1.10.2014/01.12.30 6 w ☞

### 3. Gutscheinentwertung

Trage den zu entwertenden Gutschein-Betrag in das Entwertungs-Feld ein.

Entwerte den Gutschein über den Button "Entwerten".

#### TIPP:

Du kannst optional im Feld "Beleg-Nr." noch eine interne Beleg-Nummer eintragen. Diese kann Dir helfen den Gutschein mit Deinem Warenverkauf zu verknüpfen.

### 4. Entwertung schließen

Nachdem Du "Entwerten" gedrückt hast, zeigt Dir das System den aktuellen Wert des Gutscheins an und signalisiert mit einem großen Haken, dass der Gutschein (teil)entwertet wurde.

# **GUTSCHEIN-AKTIVIERUNG PER WEB-BROWSER**

# **EINLOGGEN**

Als erstes musst Du Dich über einen Browser auf Deinem PC, Tablet oder Handy mit Deinen Zugangsdaten einloggen. Das geht entwerder unter www.zmyle.de oder der Homepage Deines Stadtgutscheins.

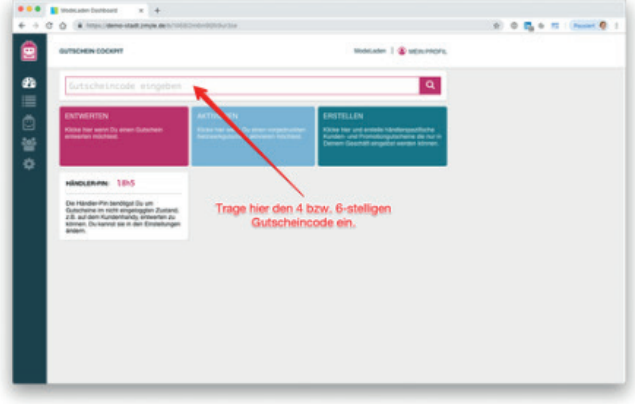

### 1. Gutschein-Code eingeben

Wir gehen hier davon aus, dass Du Dich bereits in Dein Gutschein-Cockpit eingeloggt hast.

Trage den 6-stelligen Kurzcode in das Gutschein-Feld ein.

TIPP: Du kannst den Gutschein-Code in Kleinbuchstaben eingeben.

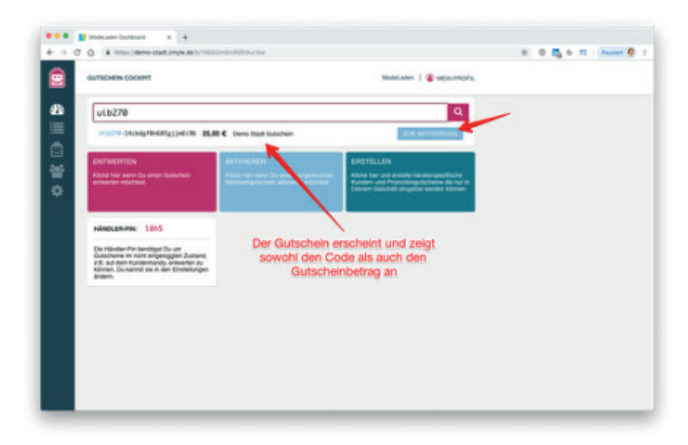

# 2. Gutschein ansehen & weiter zur Aktivierung

Wenn der Gutschein zu Deinem Netzwerk gehört, wird er unmittelbar nach der Code-Eingabe unter dem Gutschein-Feld mit dem aktuellen Gutschein-Guthaben angezeigt.

Um den Gutschein zu aktivieren, klickst Du einfach auf den Button "Zur Aktivierung".

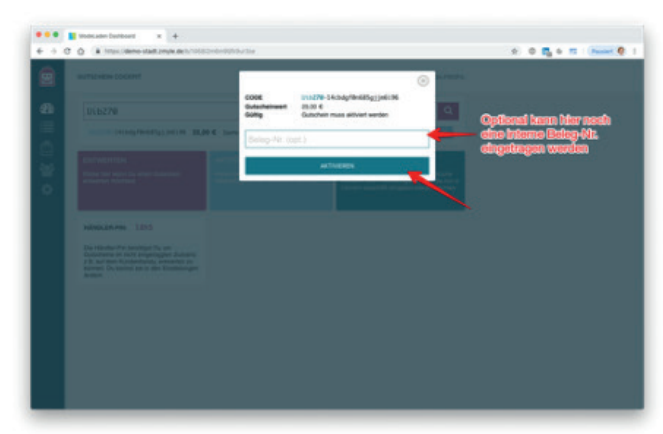

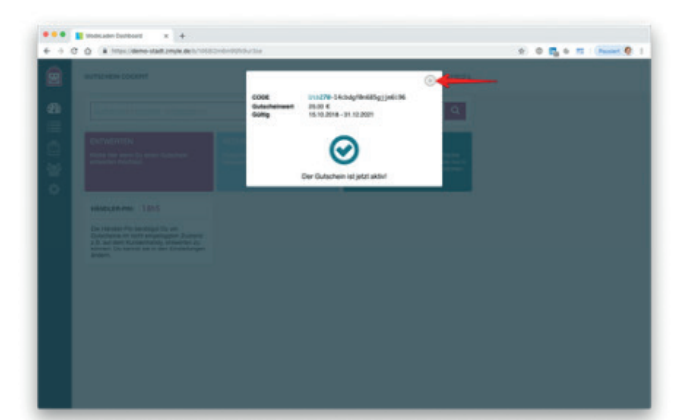

# 3. Gutscheinentwertung

Aktiviere den Gutschein über den Button "Aktivieren".

### TIPP:

Du kannst optional im Feld "Beleg-Nr." noch eine interne Beleg-Nummer eintragen. Diese kann Dir helfen den Gutschein mit Deinem Warenverkauf zu verknüpfen.

### 4. Aktivierung schließen

Nachdem Du "Aktivieren" gedrückt hast, zeigt Dir das System den aktuellen Wert des Gutscheins an und signalisiert mit einem großen Haken, dass der Gutschein aktiviert wurde.